# 在 **Truecolor Navigator** 下使用 **CS-200** 对 **i1Display Pro** 做校正矩阵

#### **软件需求**

操作系统:Windows7 或更高版本

软件:尊正 Truecolor Navigator 色彩管理软件

#### **硬件需求**

运行 Windows7 或更高版本的 PC

柯尼卡美能达 CS-200

X-Rite i1Dispaly Pro (i1D3-OEM, C6 均可)

AM210 监视器(DM 系列以下 OLED 除外)

HDMI (或 DP) 转 DVI-D 转接线或双头 DVI-D 连接线 (根据电脑接口确定)

#### **工作环境:**

**暗室,减少环境光对数据采集的影响**

#### **准备工作:**

监视器开机预热半小时以上**(LCD 面板 LED 背光机型,如 AM210)**

CS-200 开机开机预热 15 分钟左右

#### **连接设备:**

使用视频连接线连接监视器的 DVI 端口

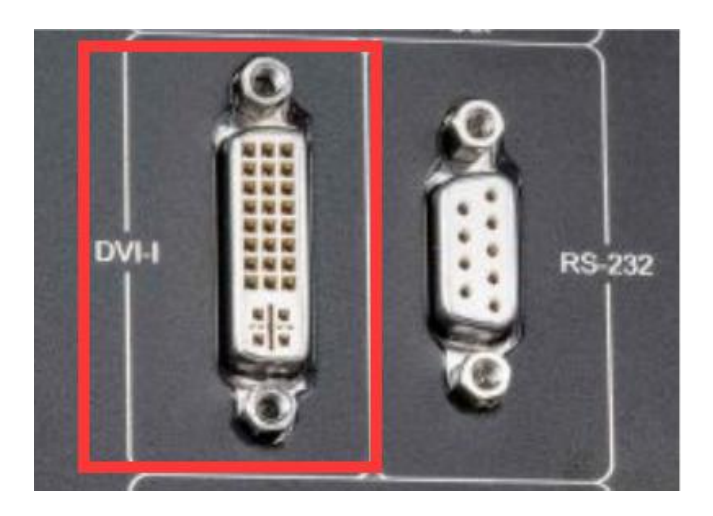

监视器信号通道选择 DVI。

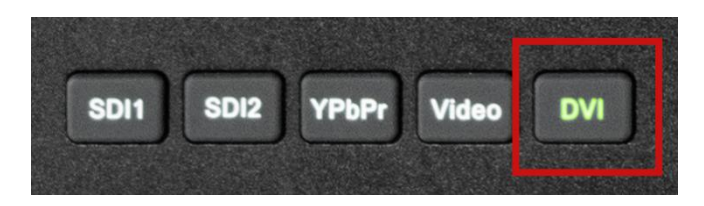

并将屏幕显示设置成扩展模式(PC 端为主要显示,监视器为次要显示)

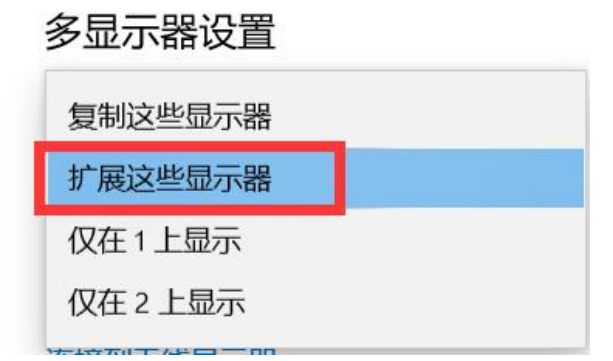

打开主菜单找到"自动色彩校准"菜单中的"LUT Bypass",选中 3D LUT 并确定

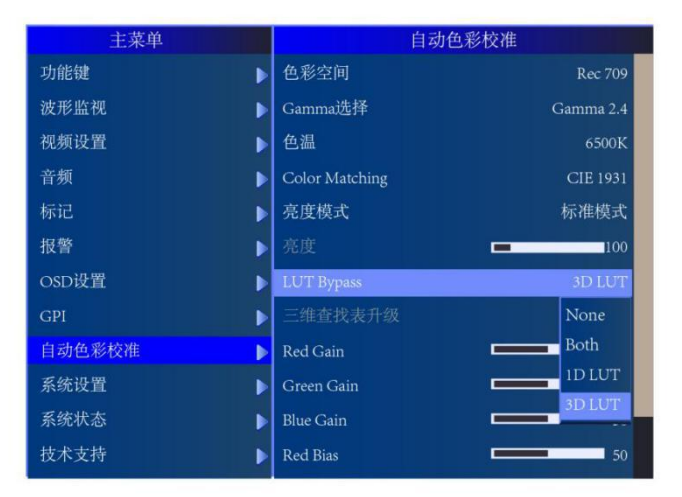

## **开始流程:**

将 i1Display Pro 连接至电脑

打开 Truecolor Navigator, 点击连接色度计按钮。

点击工具栏连接色度计按钮,选择设备为 i1Display Pro 点击确定连接仪器

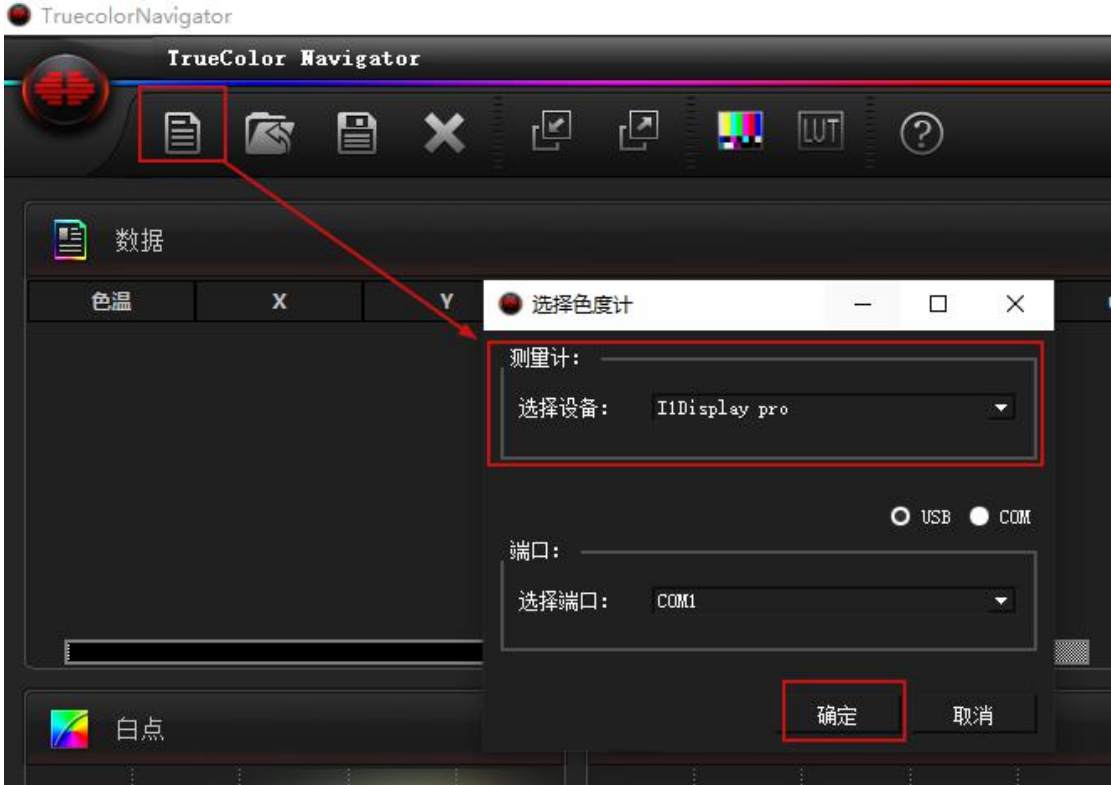

点击设置,选中 i1Display Pro 选项卡,并点击校正 将 i1Display Pro 的光学镜头对准色度计校正窗口中的测试序列

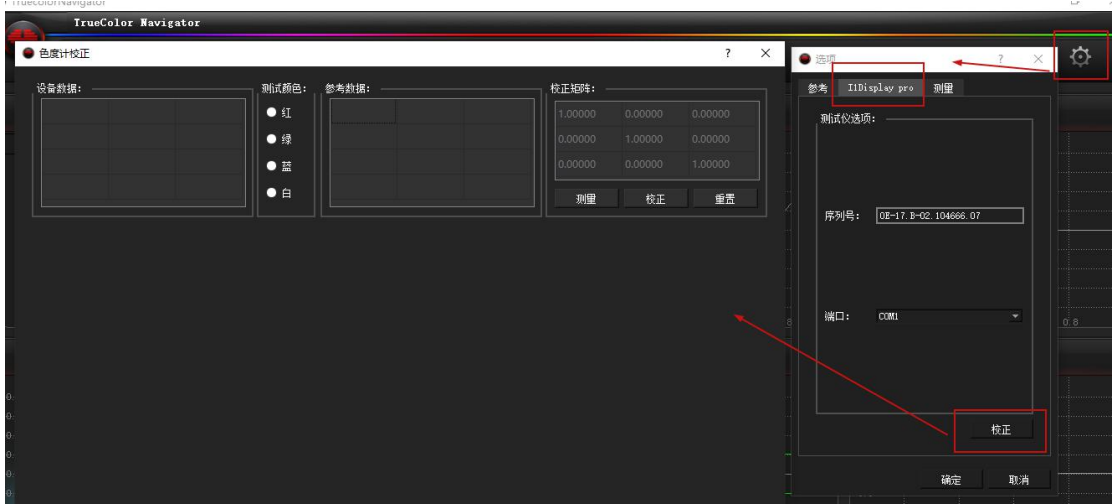

### 分别测量红,绿,蓝,白测试序列的值数据

| 设备数据:    |          |          | <b>测试颜色:</b> | 参考数据: | 校正矩阵:   |         | $\overline{\mathcal{X}}$ |
|----------|----------|----------|--------------|-------|---------|---------|--------------------------|
| 7.54863  | 4.00285  | 0.29706  | $\bullet$    |       | 1,00000 | 0.00000 | 0.00000                  |
| 6.78904  | 12.79433 | 2.15533  | $\bullet$    |       | 0.00000 | 1.00000 | 0.00000                  |
| 3,15603  | 1,41309  | 15.64123 | $\bullet$    |       | 0.00000 | 0.00000 | 1.00000                  |
| 16.80576 | 17.73166 | 19,85856 | O E          |       | 嘾       | 校正      | 重置                       |
|          |          |          |              |       |         |         |                          |
|          |          |          |              |       |         |         |                          |
|          |          |          |              |       |         |         |                          |
|          |          |          |              |       |         |         |                          |
|          |          |          |              |       |         |         |                          |
|          |          |          |              |       |         |         |                          |
|          |          |          |              |       |         |         |                          |
|          |          |          |              |       |         |         |                          |
|          |          |          |              |       |         |         |                          |

移开 i1Display Pro,将 CS-200 的镜头对准测试序列区域并调整其焦距 手动测量红,绿,蓝,白测试序列的 X, Y, Z 的值

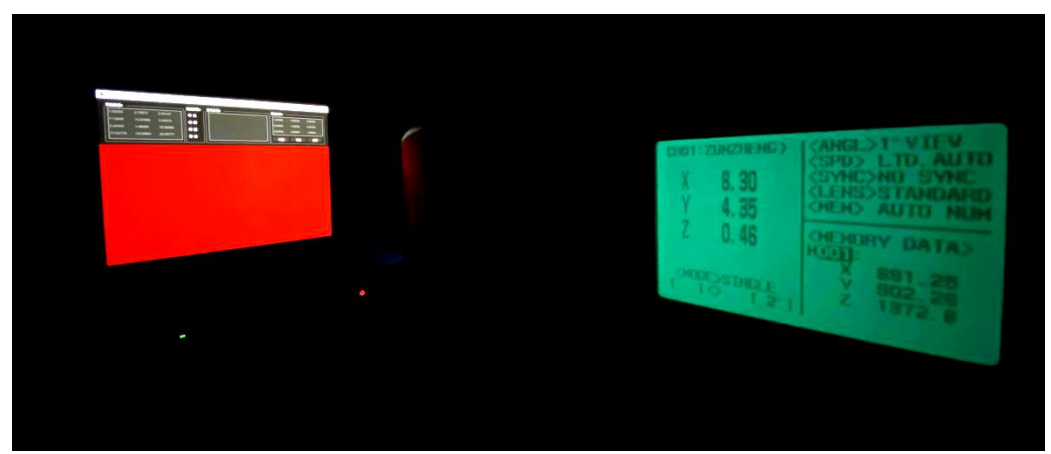

将其输入至对应的参考数据区域

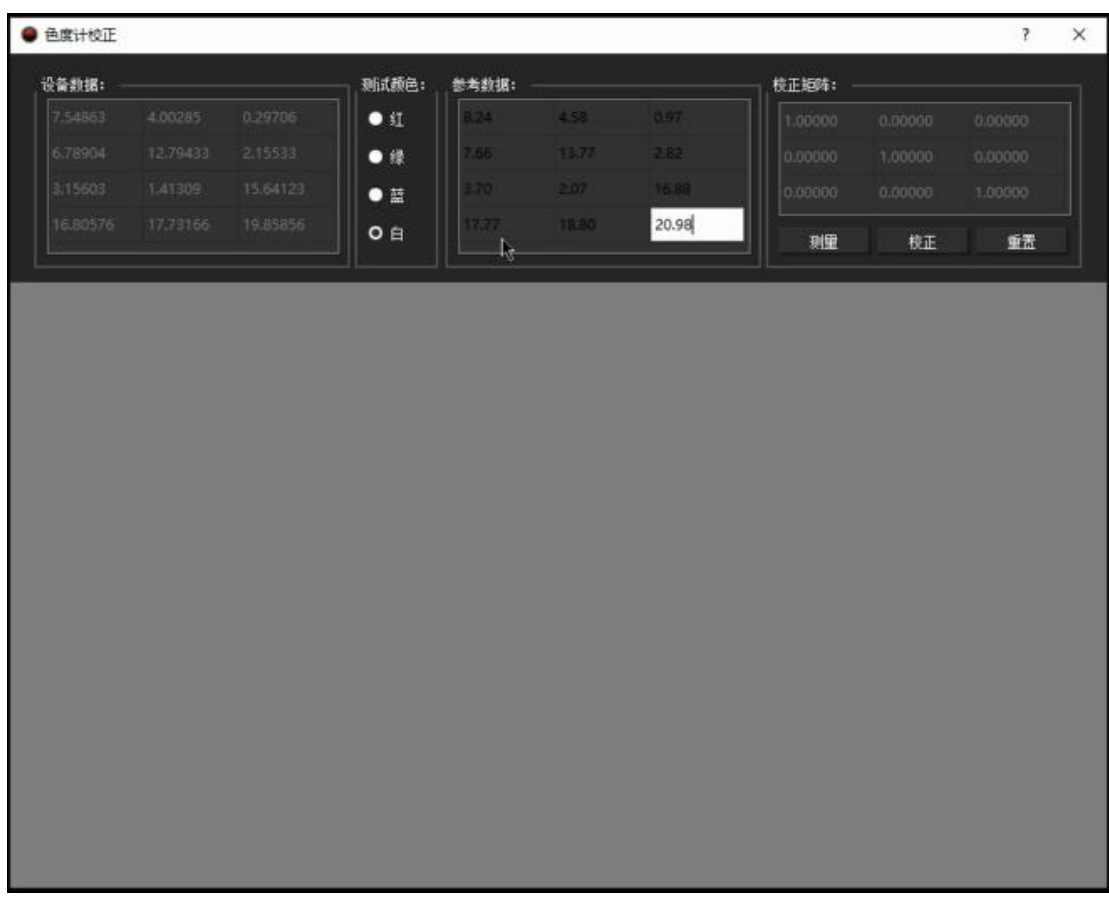

点击校正生成校正矩阵数据

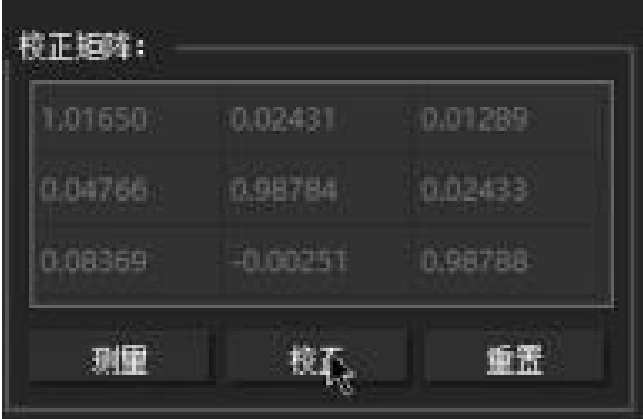

关闭色度计校正和设置窗口,在软件主界面点击保存色度计配置按钮,输入一个名称(任意) 点击保存(这里建议直接保存到默认的软件根目录)

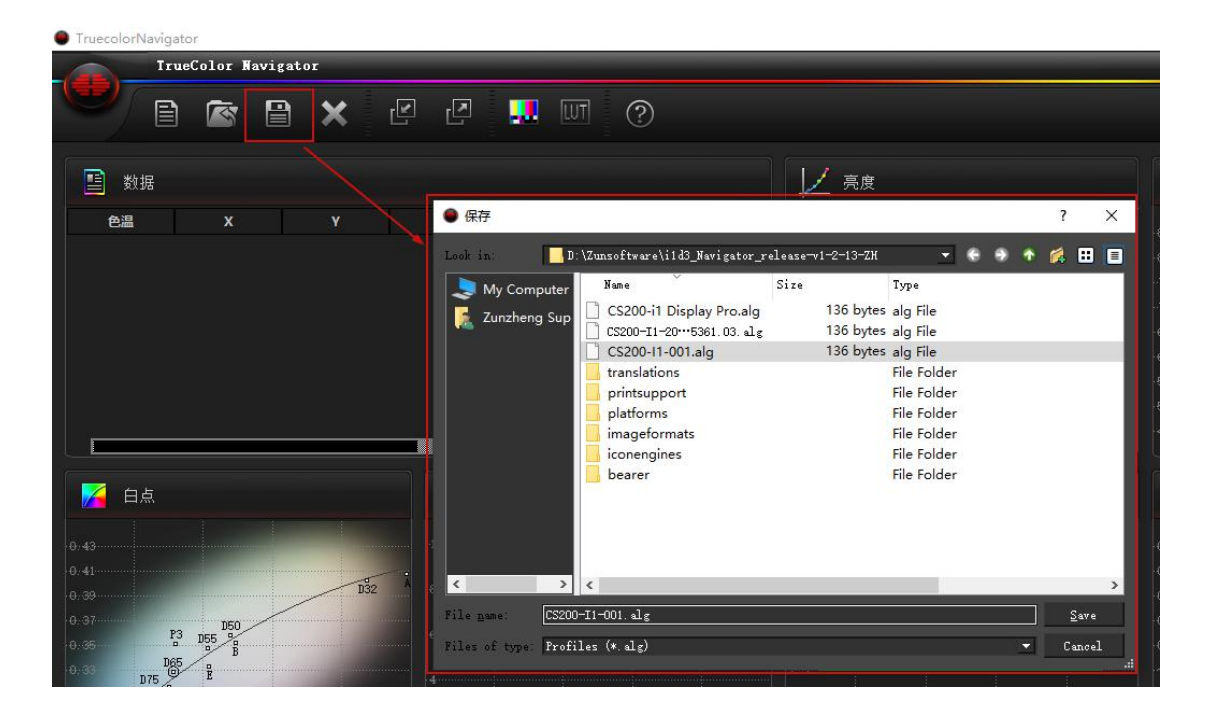

后续在使用此 i1Display Pro 测量或者校正的时候可以通过色度计配置选项调用

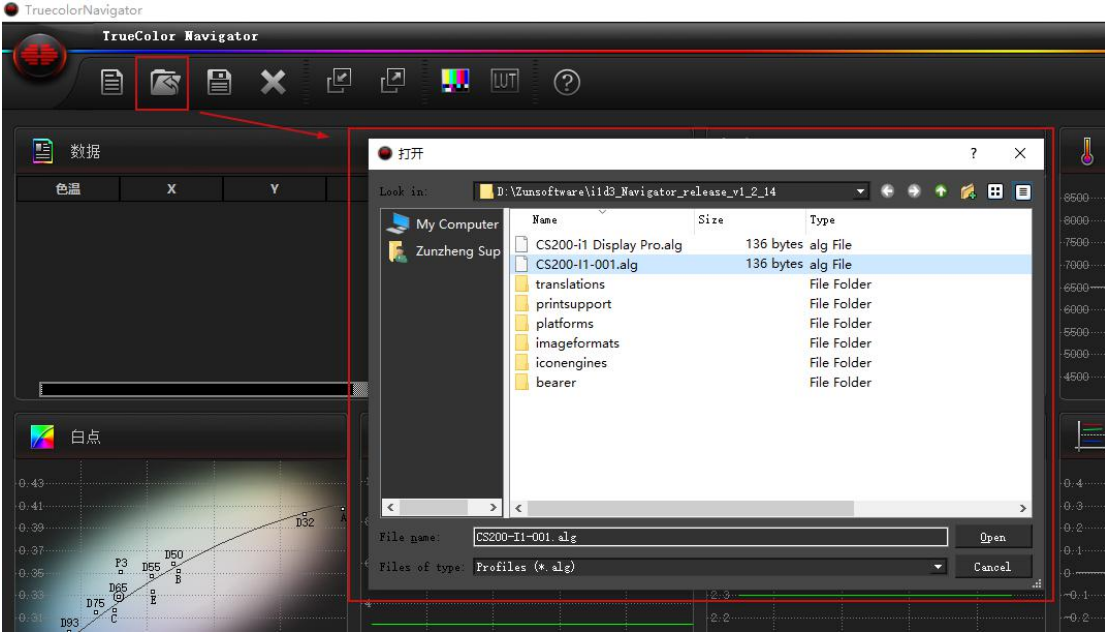

当然用户还可以将保存好的 XX.alg 文件直接复制到尊正自动校正软件 Truecolor Alignmet 的 根目录,在给监视器做校正的时候直接调用

验证阶段: 使用 i1Display Pro 加载 offset 测量数据对比使用 CS-200 测量的数据, 无大的偏差 即可。

注意:仪器的校正矩阵(**offset**)跟仪器的 **SN** 相关联,不可通用!